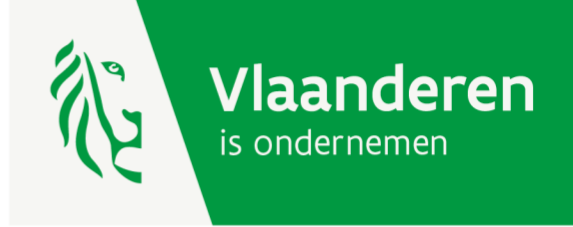

# Kmo-groeisubsidie

HANDLEIDING AANVRAGEN VAN SUBSIDIESCHIJVEN VIA HET E-LOKET<br>VOOR ONDERNEMERS

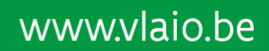

**VLAIO** 

### Handleiding voor het aanvragen van de subsidieschijven voor uw kmo-groeisubsidie dossier

Ga naar e-loketondernemers.be en klik op 'aanmelden'

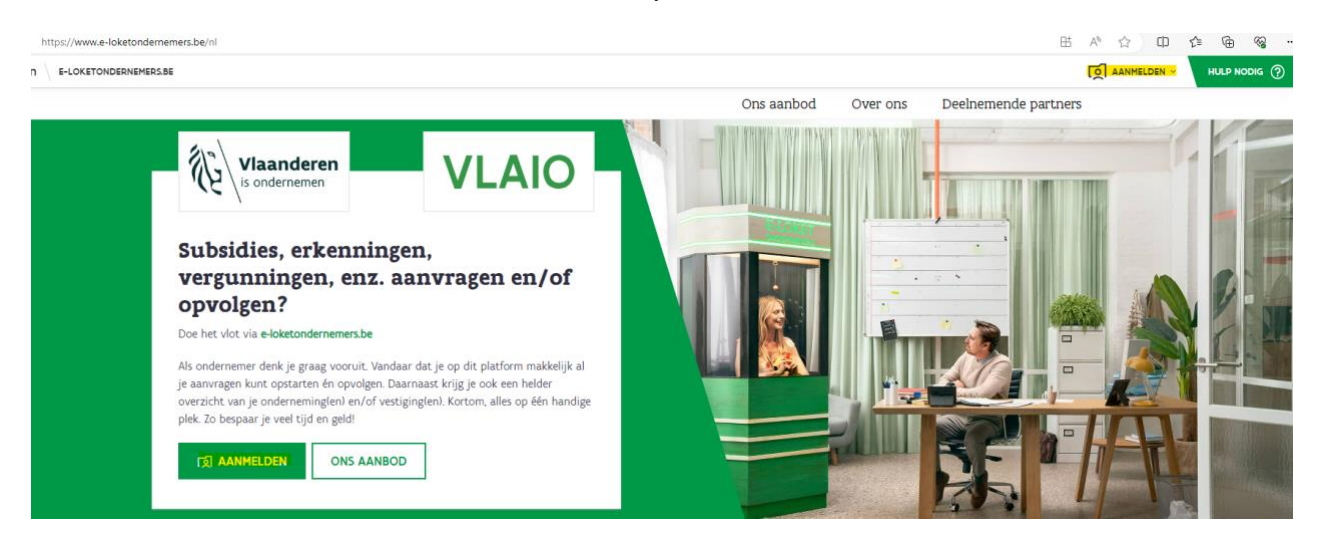

#### Meld u aan

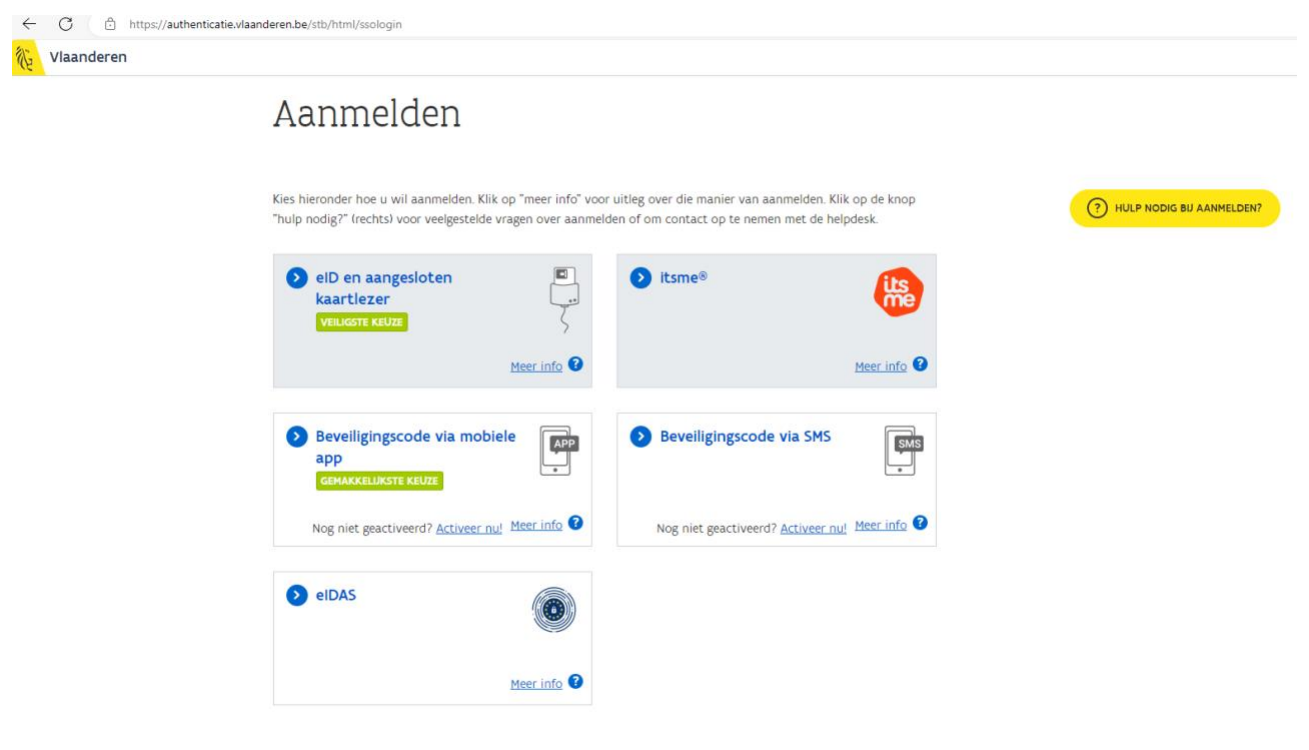

Na het aanmelden klikt u in de linker balk op 'Lopende aanvragen'. U krijgt een overzicht van alle lopende aanvragen van uw onderneming waaronder kmogroeisubsidie. Klik op kmo-groeisubsidie.

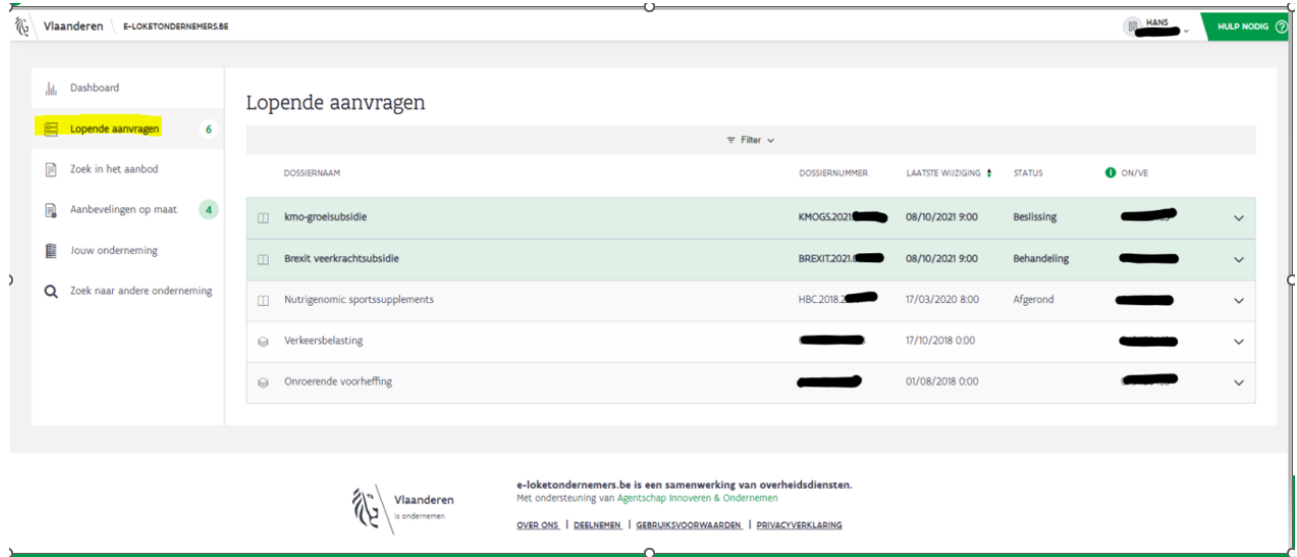

U ziet meer informatie over uw kmo-groeisubsidie dossier. Klik op 'bekijk je dossier'.

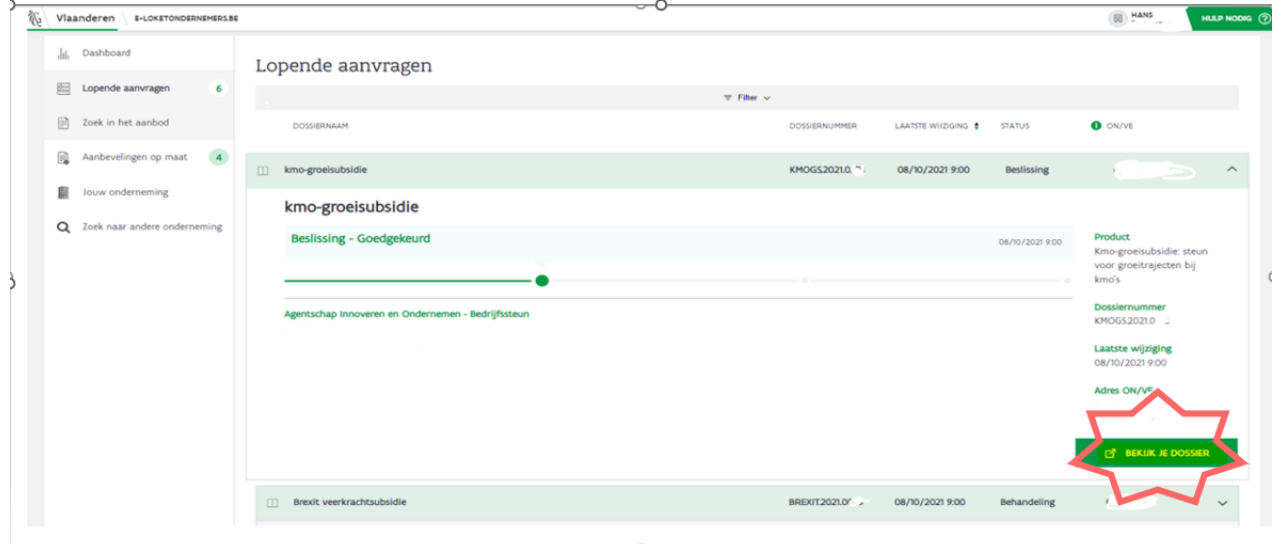

U ziet dan onderstaand scherm. Vul eerst uw bankgegevens aan door te klikken op de knop 'bankgegevens aanvullen'.

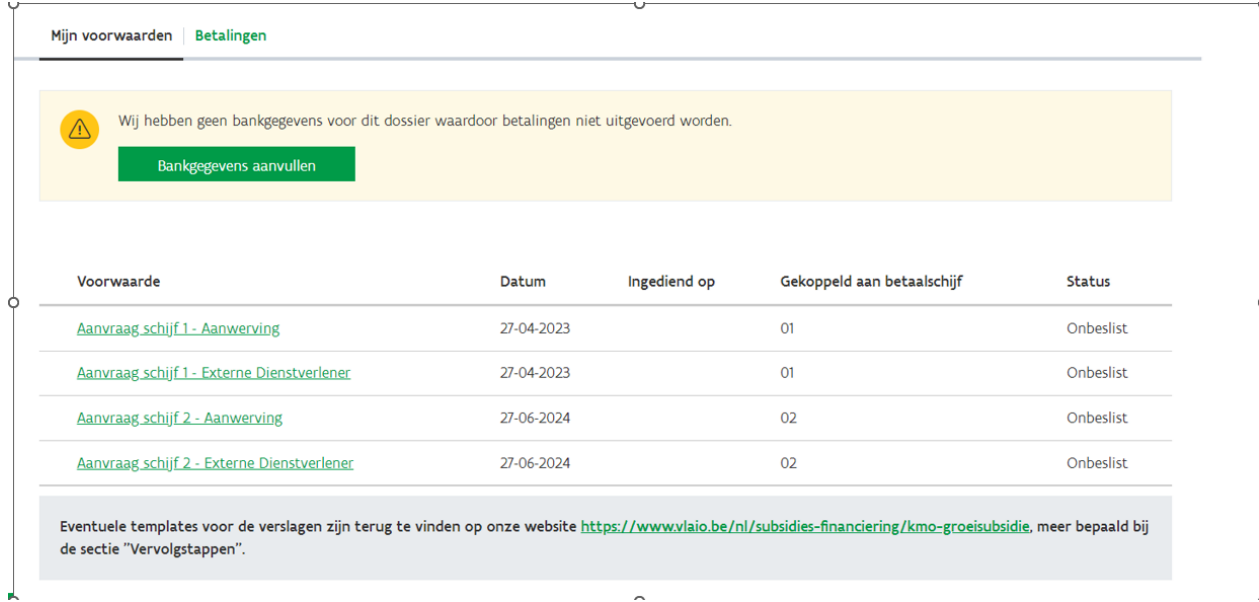

Uw dossiernummer en de naam van uw onderneming worden vermeld. U kan dan kiezen voor een bankrekeningnummer dat al gekend is bij VLAIO of u kan een nieuw rekeningnummer doorgeven. Wanneer u kiest voor een bankrekeningnummer dat al gekend is bij VLAIO, dan klikt u deze rekening aan onder 'kies een bestaande bankrekening'. Nadien klikt u op 'bevestigen'.

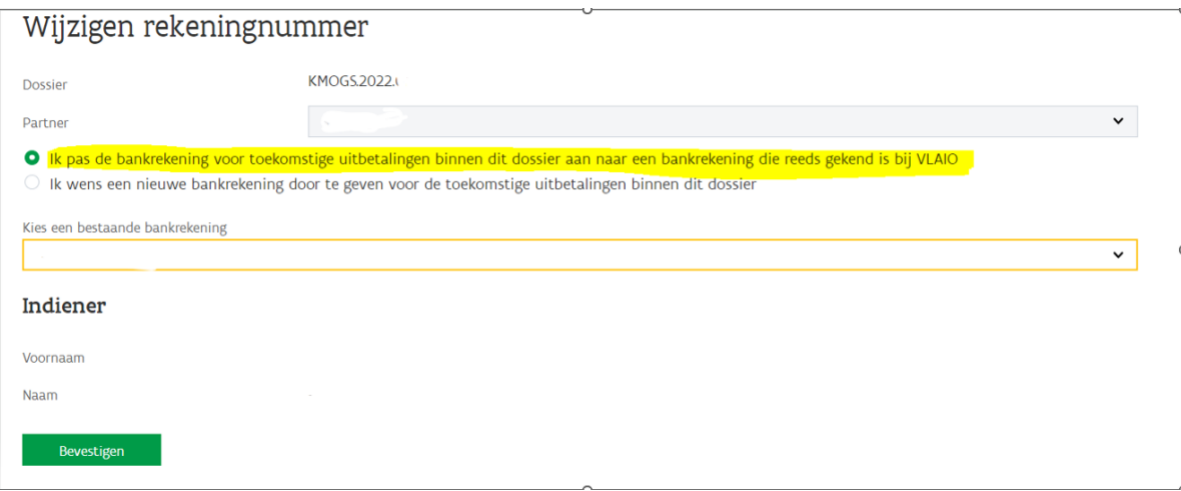

Indien u een ander rekeningnummer wenst of er nog geen rekeningnummer gekend is bij VLAIO, dan kiest u voor 'ik wens een nieuwe bankrekening door te geven voor de toekomstige uitbetalingen binnen dit dossier'. U vult dan IBAN en BIC in en laadt het RIB-attest op. Nadien klikt u op 'bevestigen'.

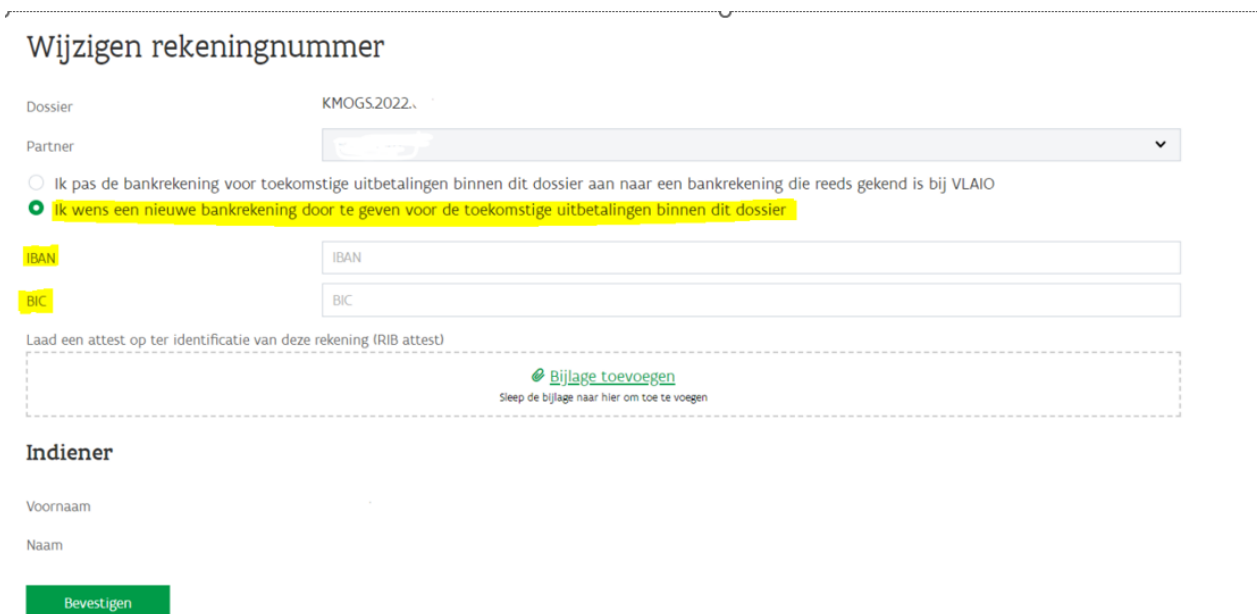

U ziet dan uw opgegeven rekeningnummer verschijnen.

U kan dit rekeningnummer nog wijzigen door te klikken op 'wijzig rekeningnummer' en de stappen op de 2 vorige pagina's te doorlopen. U ziet hier de betaalschijven die u nog kan aanvragen. Om een schijf aan te vragen, klikt u op een titel, bijvoorbeeld 'Aanvraag schijf 1 – Aanwerving'.

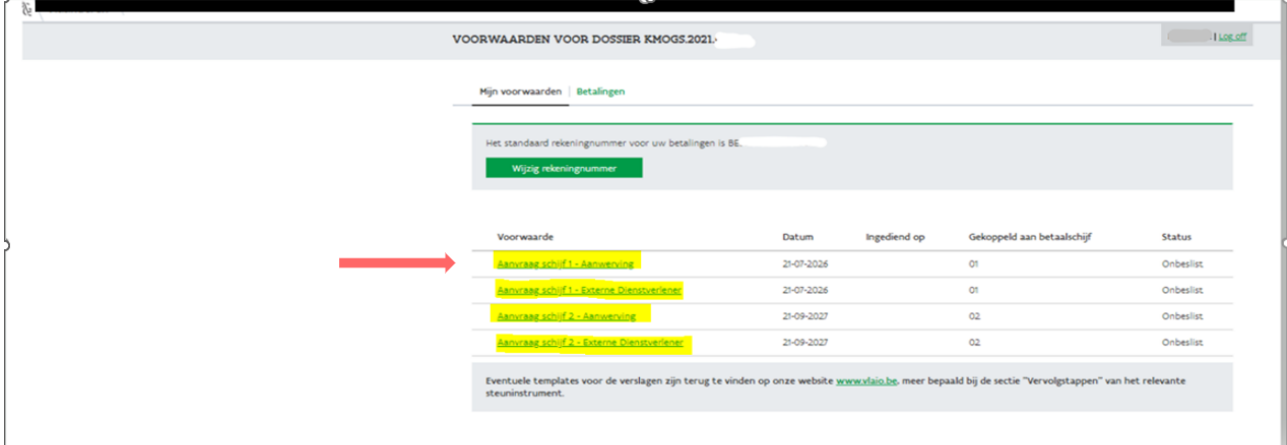

#### Wanneer vraagt u uw schijven aan?

De eerste schijf voor aanwerving vraagt u aan van zodra het strategisch profiel in dienst is. De eerste schijf voor externe dienstverlening vraagt u aan van zodra uw dienstverlener een eerste factuur heeft opgesteld en u deze heeft betaald.

De tweede schijf voor aanwerving vraagt u aan wanneer het strategisch profiel 12 maanden werkzaam is in uw onderneming. De tweede schijf voor externe dienstverlening vraagt u aan wanneer de opdracht(en) van de dienstverlener(s) is/zijn beëindigd en u alle facturen heeft betaald.

Opgelet! Wanneer u zowel steun ontvangt voor aanwerving als voor externe dienstverlening, dan moet u de tweede schijven op hetzelfde moment aanvragen. Vraag deze aan wanneer het strategisch profiel 12 maanden in dienst is en wanneer de dienstverleningsopdracht(en) is/zijn beëindigd.

U vraagt de schijven uiterlijk 24 maanden na de beslissingsdatum van uw dossier aan. De beslissingsdatum is de datum die u terugvindt in uw positieve beslissingsbrief.

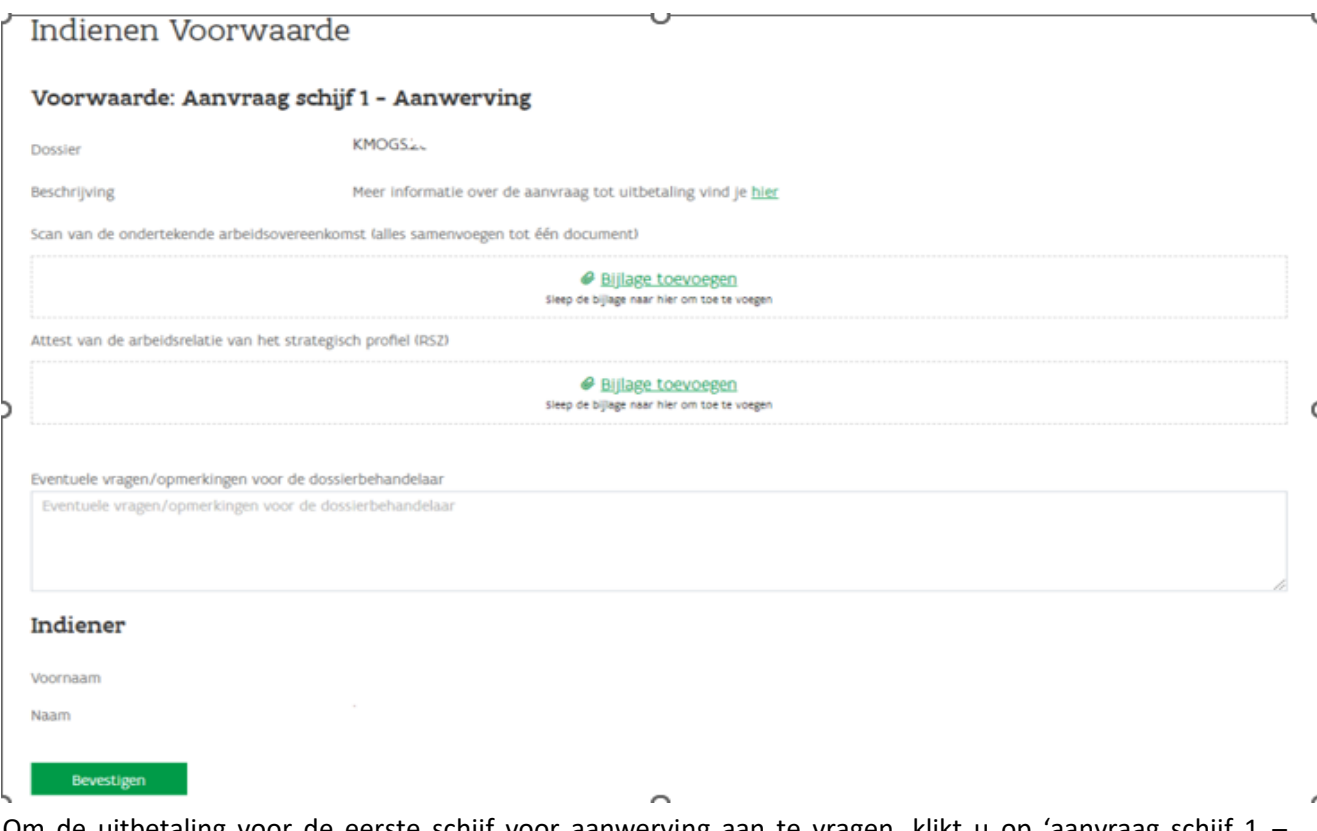

#### Aanvraag schijf 1 – aanwerving

Om de uitbetaling voor de eerste schijf voor aanwerving aan te vragen, klikt u op 'aanvraag schijf 1 – aanwerving'. Uw dossiernummer verschijnt. U laadt de ondertekende arbeidsovereenkomst op en u laadt het attest van de arbeidsrelatie van het strategisch profiel op. Klik daarna op 'bevestigen'.

#### Aanvraag schijf 2 – aanwerving

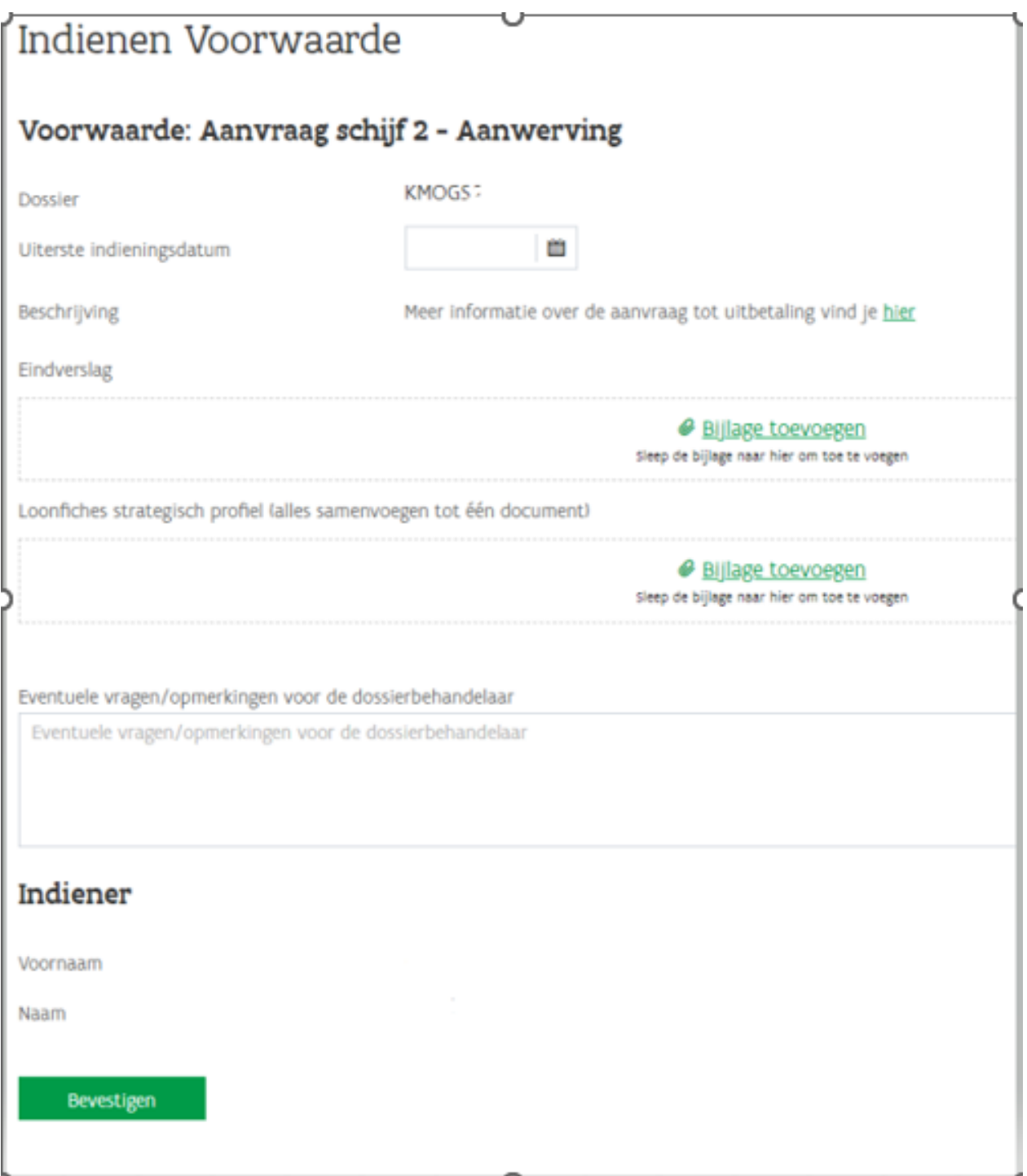

Om de uitbetaling voor de tweede schijf voor aanwerving aan te vragen, klikt u op 'aanvraag schijf 2 – aanwerving'. Uw dossiernummer en de uiterste indieningsdatum verschijnen. Voeg het eindverslag toe. U vult hiervoor de template 'eindverslag' in die u terugvindt via [https://www.vlaio.be/nl/subsidies](https://www.vlaio.be/nl/subsidies-financiering/kmo-groeisubsidie/hoe-verloopt-de-uitbetaling)[financiering/kmo-groeisubsidie/hoe-verloopt-de-uitbetaling.](https://www.vlaio.be/nl/subsidies-financiering/kmo-groeisubsidie/hoe-verloopt-de-uitbetaling) U voegt in één document alle loonfiches toe. Klik daarna op 'bevestigen'.

## Aanvraag schijf 1 – externe dienstverlener

Om de uitbetaling voor de eerste schijf van externe dienstverlening aan te vragen, klikt u op 'aanvraag schijf 1 – externe dienstverlener'. U voegt een eerste factuur van de dienstverlener toe. U voegt van deze factuur het bankuittreksel toe en klikt daarna op 'bevestigen'.

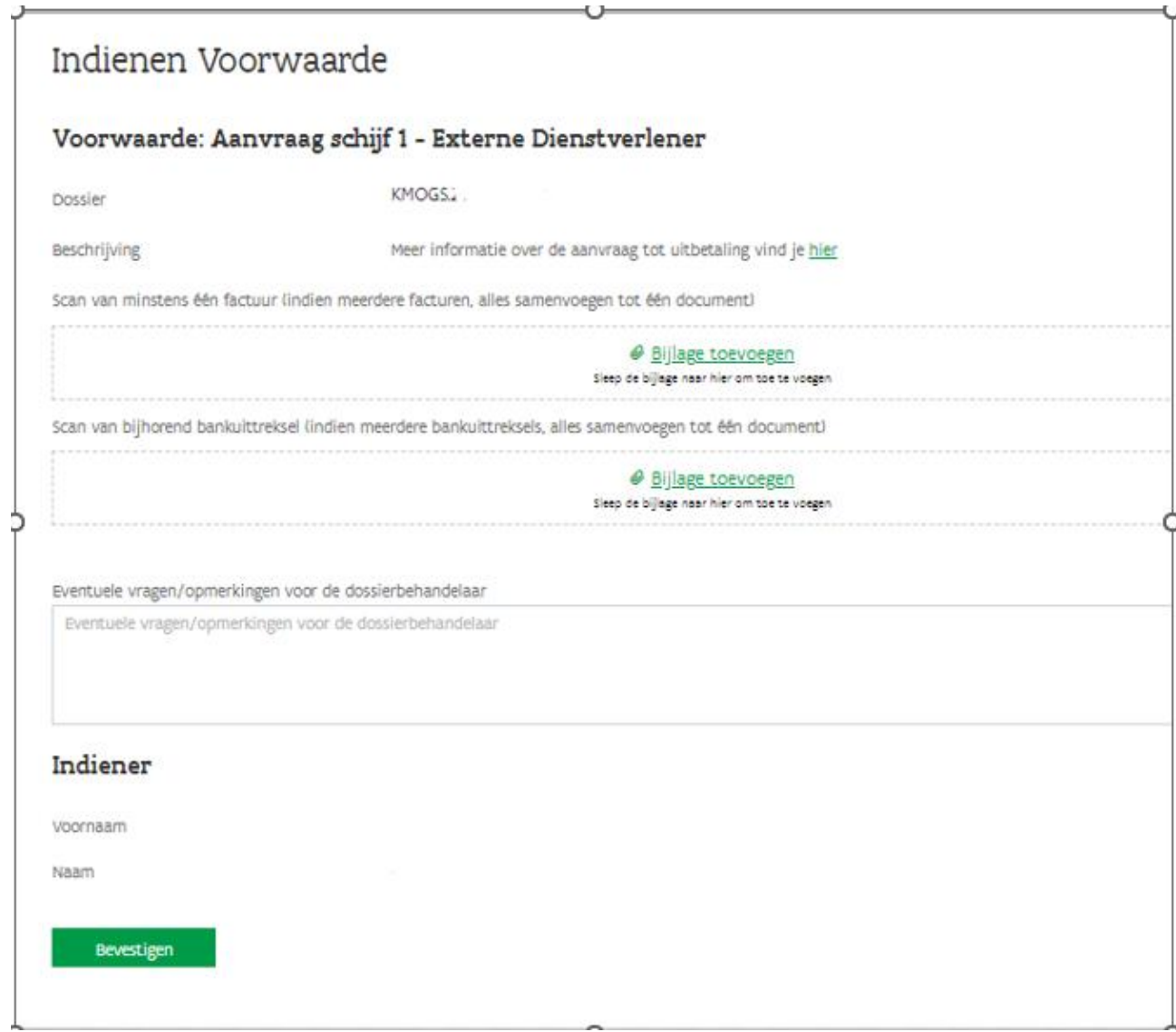

#### Aanvraag schijf 2 – externe dienstverlener

Om de uitbetaling voor de tweede schijf van externe dienstverlening aan te vragen, klikt u op 'aanvraag schijf 2 – externe dienstverlener'. Uw dossiernummer en de uiterste indieningsdatum verschijnen. U dient het eindverslag toe te voegen. Hiervoor vult u de template 'eindverslag' in die u terugvindt via [https://www.vlaio.be/nl/subsidies-financiering/kmo-groeisubsidie/hoe-verloopt-de-uitbetaling.](https://www.vlaio.be/nl/subsidies-financiering/kmo-groeisubsidie/hoe-verloopt-de-uitbetaling) U voegt in één document alle facturen toe, u voegt ook in één document alle bankuittreksels toe. Klik daarna op 'bevestigen'.

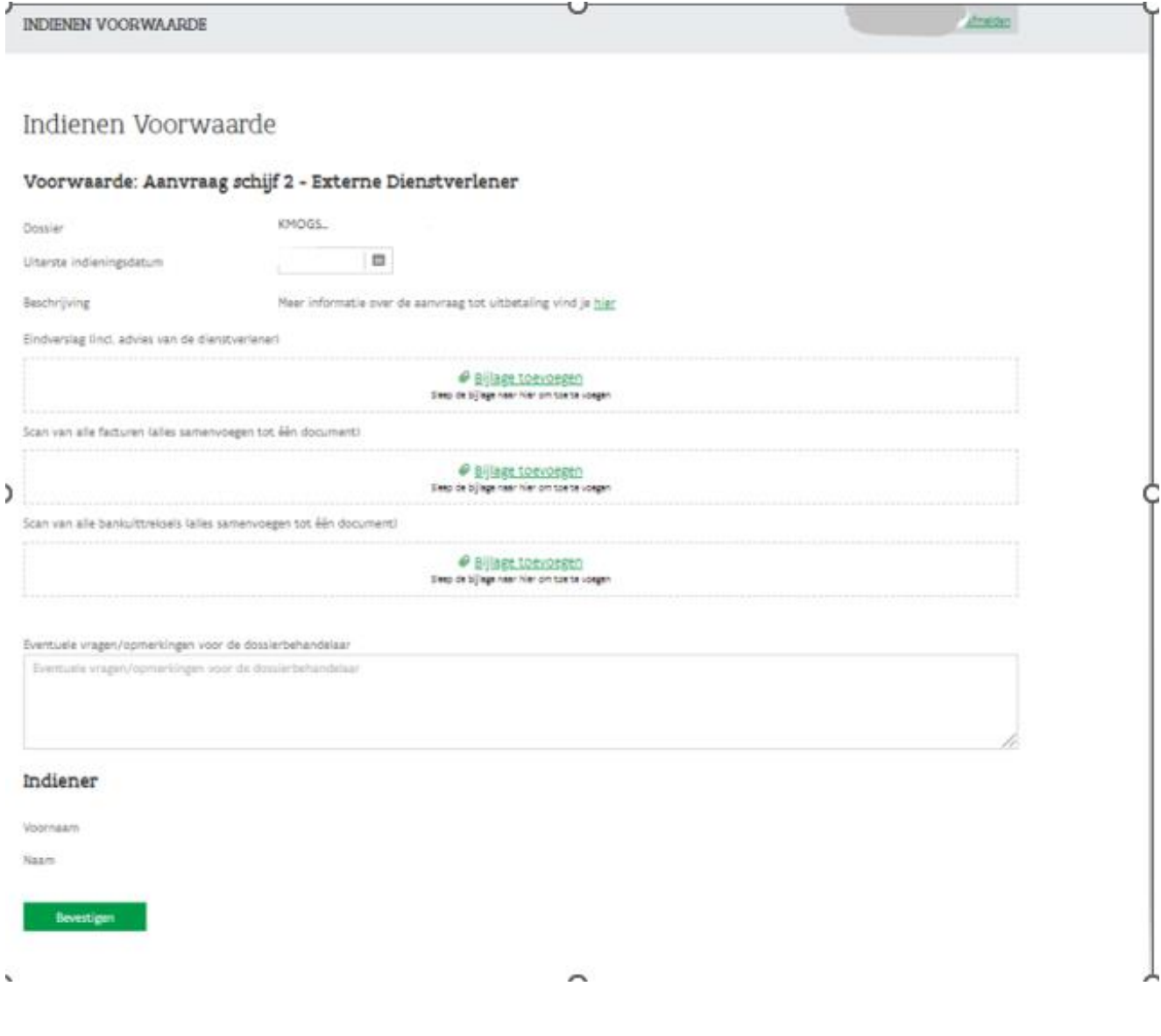

## Wanneer ontvangt u de betaling?

Wanneer u uw aanvraag tot uitbetaling hebt ingediend, kijkt uw dossierbehandelaar dit na. U ontvangt een mail wanneer de opdracht tot uitbetaling is doorgegeven aan de boekhoudkundige dienst. Vanaf ontvangst van de mail kan het nog enkele weken duren vooraleer u het bedrag op uw rekening ontvangt.

#### **VLAIO** Koning Albert II-laan 35 bus 12 1030 Brussel www.vlaio.be